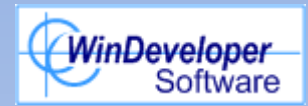

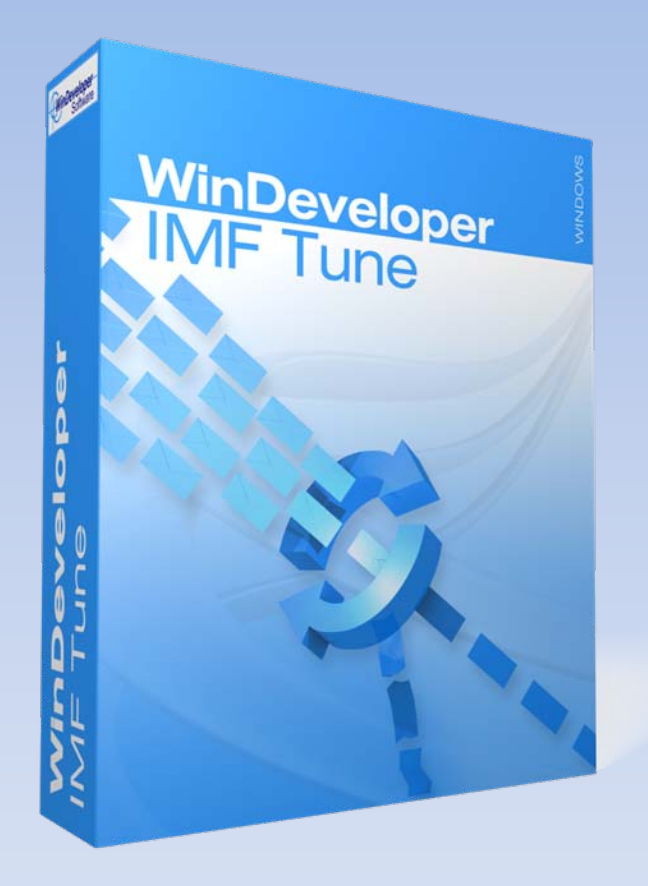

Running IMF Tune with the Exchange 2007 Content Filter

# Agenda

- Content Filter Agent Installation
- Configuring Filter Thresholds
- Enabling the Junk Email Folder
- Installing IMF Tune v4 on Exchange 2007

# Content Filter Agent Installation

- A transport agent that runs on the Edge or Hub server roles
- Installed automatically with:
	- – $-$  Exchange 2007 Edge Server Role
	- Small Business Server 2008 Exchange Hub transport
- Installed manually on Exchange 2007 Hub Transport using: Install‐AntiSpamAgents.ps1

# Configuring Filter Thresholds

- Three Gateway Blocking Thresholds to Delete, Reject or Quarantine emails
- Gateway Blocking should be disabled when using IMF Tune
- One Threshold for moving emails to Junk configurable through the shell:

Set‐OrganizationConfig ‐SCLJunkThreshold <threshold level>

## Enabling Junk Email Folder

- Each mailbox has its own Junk Folder Enablement switch
- If using MS Outlook 2003 or later, the Junk Folder is automatically enabled on opening the mailbox for the first time
- To Enable/Disable Junk manually:
	- Log onto OWA and select: Options | Junk Email | Automatically Filter Junk Email
	- Or use this script: <u>[http://gsexdev.blogspot.com/2007/07/turning](http://gsexdev.blogspot.com/2007/07/turning-on-filter-junk-email-in.html)-on-</u> filter‐junk‐email‐[in.html](http://gsexdev.blogspot.com/2007/07/turning-on-filter-junk-email-in.html)

### Installing IMF Tunev4

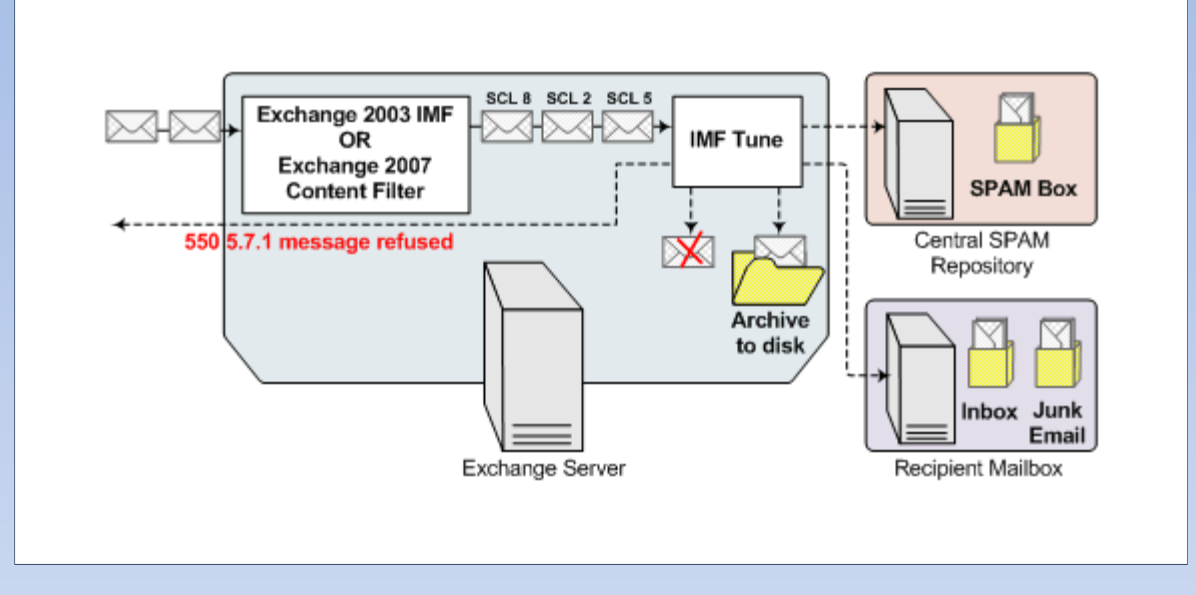

- Exchange 2007 requires IMF Tune v4 or later.
- Processes emails immediately after the Content Filter

# Installing IMF Tunev4 (contd.)

- Content Filter Gateway blocking should be disabled.
- Leaving Gateway blocking to IMF Tune allows:
	- –**- Centralized configuration**
	- More consistent reporting
	- –Archiving of emails (even if rejected)
	- – Applying of more powerful filtering rules giving better filtering results

#### Links

IMF Tune Homepage/Download:

<http://www.windeveloper.com/imftune/>

IMF Tune Video Tutorials:

<http://www.windeveloper.com/imftune/tutor/>

Sales/Licensing: [sales@windeveloper.com](mailto:sales@windeveloper.com)

Technical Support: [support@windeveloper.com](mailto:support@windeveloper.com)